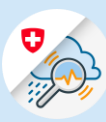

## Guida Procedura di login in GIN

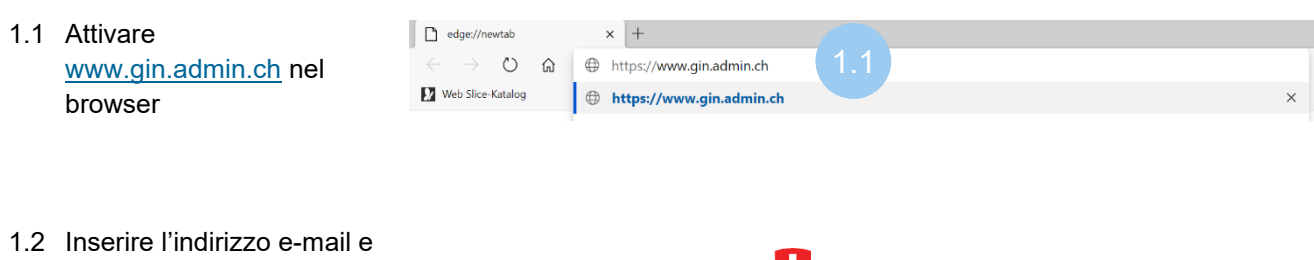

 $E$ -mail\*

Inserire l'e-mail per continuare

confermare cliccando su «Avanti»

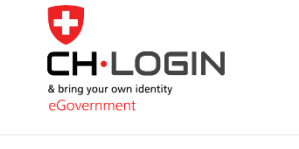

1.3 inserire la password e confermare cliccando su «Login»

## Inserisca la password per accedere k @bluewin.ch Modificare Password\*  $\bullet$ 1.3Password dimenticata?

Annullare Login

1.2

Annullare